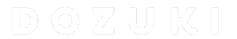

# **Custom Bullets**

Written By: Dozuki System

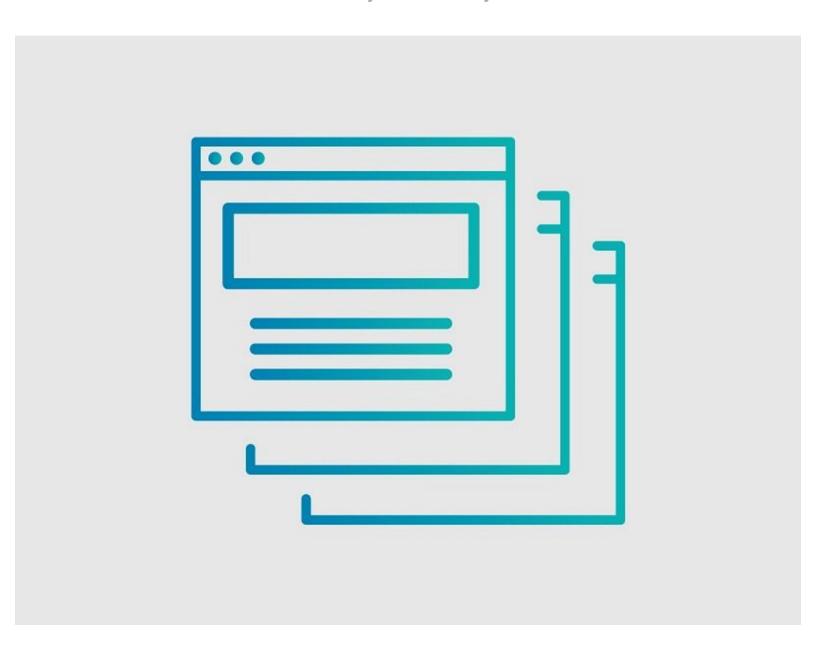

# **INTRODUCTION**

The ability to customize bullet icon styles is now available, eliminating the reliance on custom CSS. Customizations, encompassing color, size, and various bullet types with additional functional elements are now possible.

To facilitate this, a new management interface has been introduced, equipped with user-friendly tools to streamline the process of managing and refining their bullet icon styles.

# Step 1 — Custom Bullets

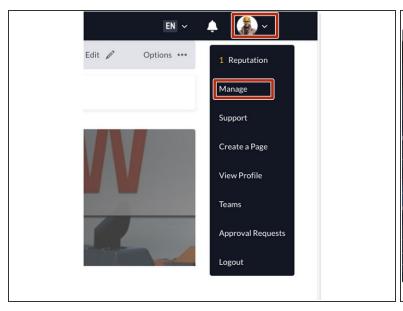

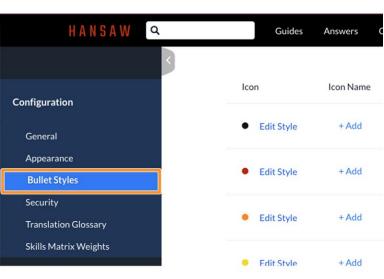

- To access the user menu, click on the drop-down arrow next to your name in the right of the site header and select Manage.
- Under Configuration, find the Bullet Styles tab and click on it to access the editor.

# Step 2

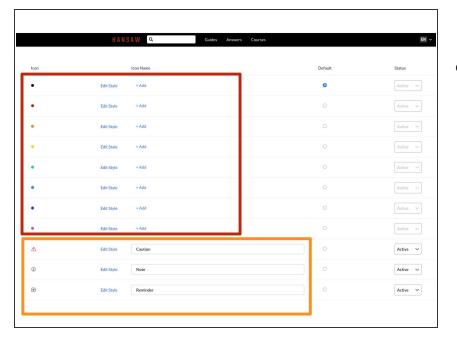

- The editor first presents two sets of bullet styles:
  - 8 standard dot bullet styles
  - 3 custom bullet styles: Caution,
    Note, Reminder

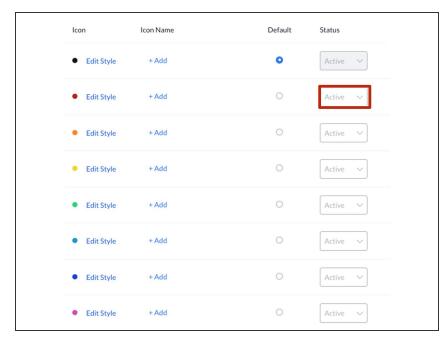

- Note that the 8 dot bullet styles have limited customizations.
  - Their status is automatically set to Active.
  - Color customization is not available for them.
- However, the Caution, Note, and Reminder bullets are fully customizable.

#### Step 4 — Editing a Bullet Style

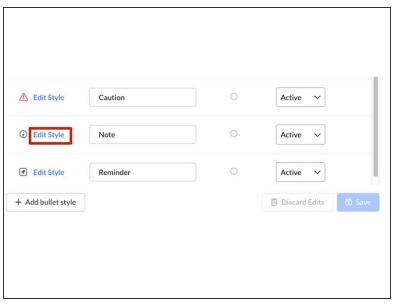

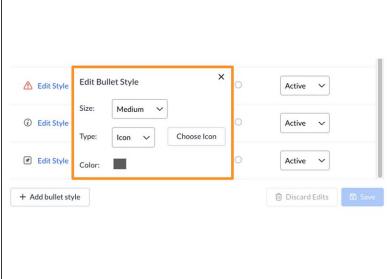

- Choose the bullet style you want to edit and click on Edit style.
- Modify parameters: Size, Type, Color, and Choose icon.

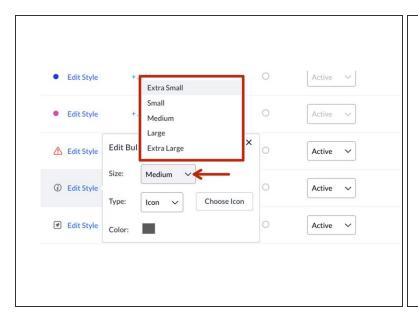

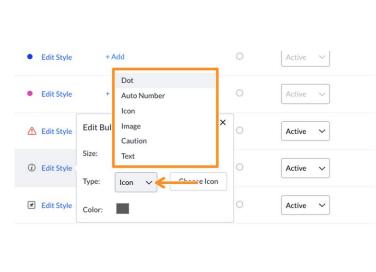

- From the **Size** drop menu choose one of the 5 different bullet sizes.
- From the the **Type** drop menu choose one of the 6 different bullet types.

# Step 6

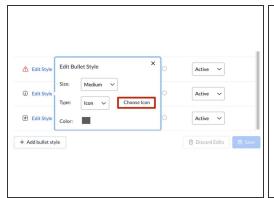

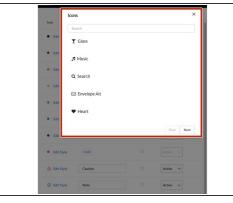

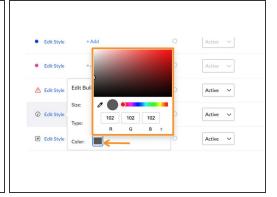

- Click on the Choose Icon option to search through an array of icons and apply them.
- Use the Color drop menu to select from a diverse range of colors for your bullets.

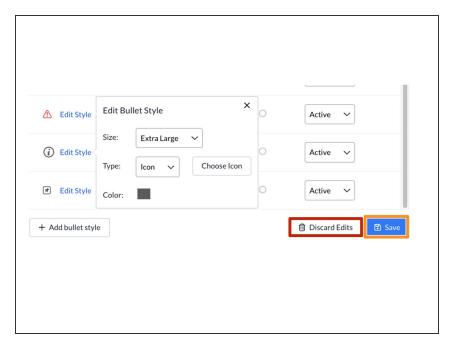

- To undo the changes you make, click on **Discard Edits**.
- When you're satisfied with the edits, click Save.

#### Step 8 — Creating a New Bullet Style

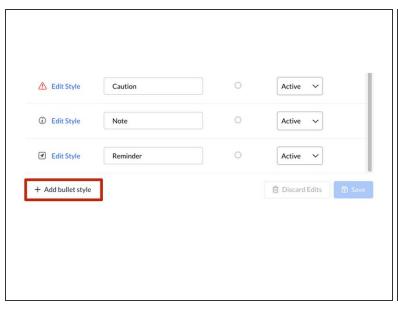

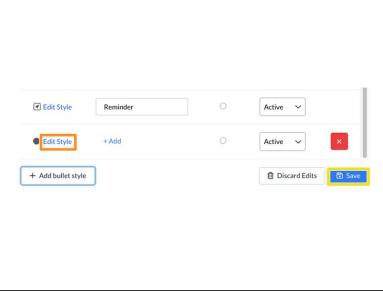

- Click on Add bullet style to create a customized bullet.
- Click on Edit style to choose the desired color, size, icon, and type for your new bullet.
- Remember to click Save when you finish editing.

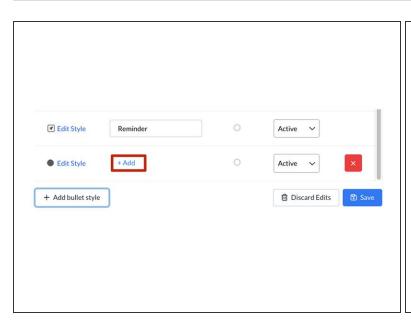

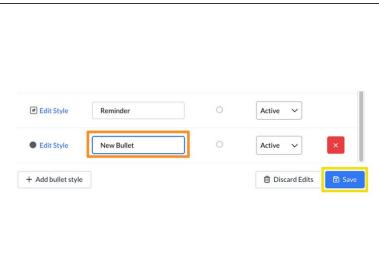

- Optionally, add an icon name for easy identification.
  - Click on + Add.
  - Type the chosen name.
  - Click Save.

# Step 10 — Setting a Default Bullet Style

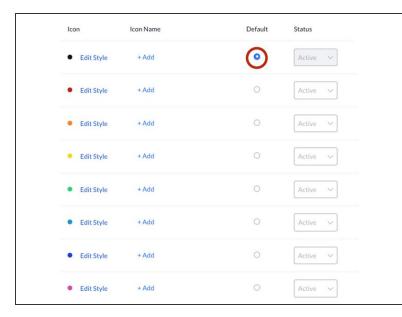

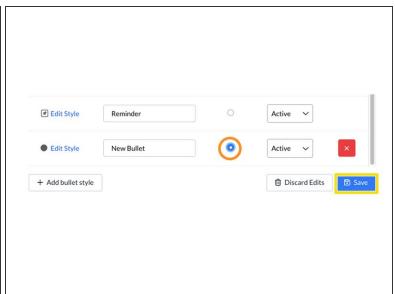

- The black dot bullet is set as the default, but you can easily change it.
- Just choose the desired bullet and click on the radio button next to it.
- Click Save.

# Step 11 — Deleting a Bullet Style

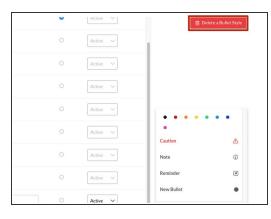

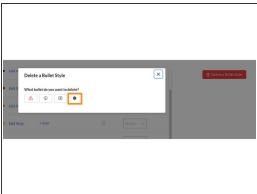

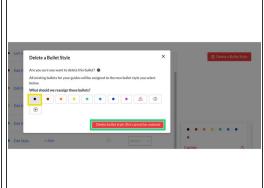

- To delete a bullet style, click on Delete a Bullet Style.
- Select the bullet style you want to delete.
- (i) Note that the top 8 bullet styles cannot be deleted.
- Select a bullet to replace the one you want to delete.
- Click Delete bullet style (this cannot be undone).